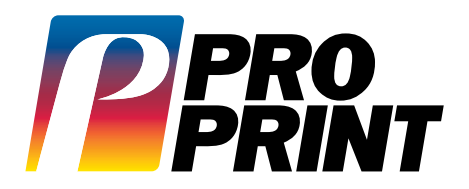

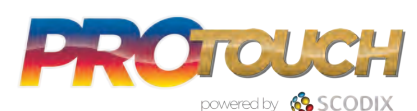

# ProTouch Application Training

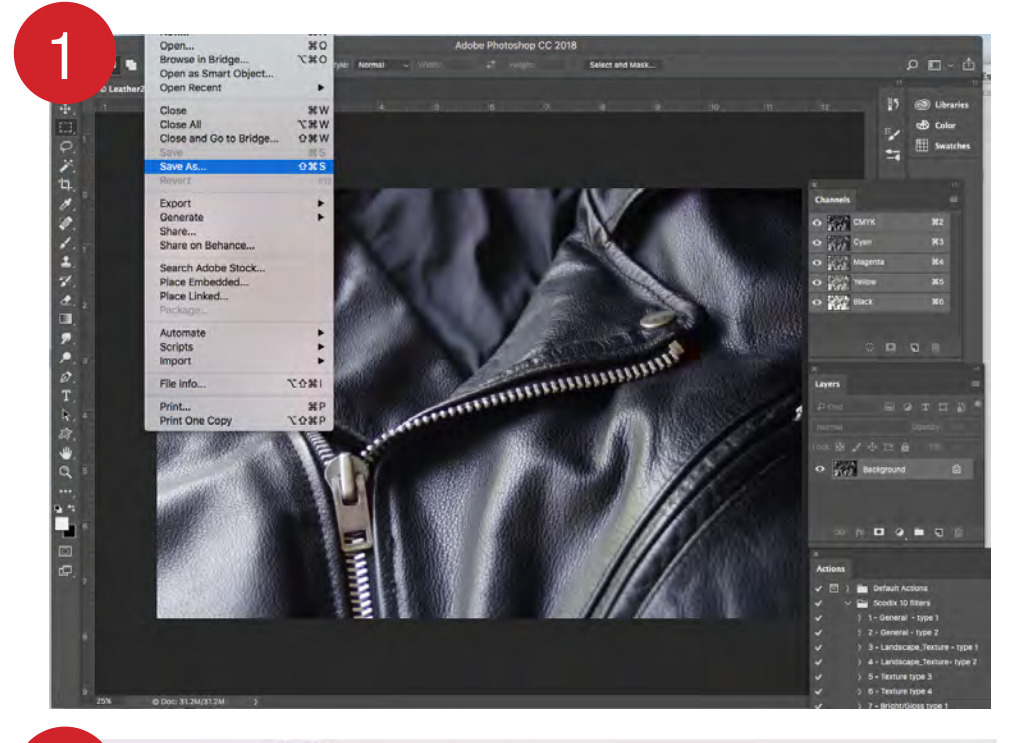

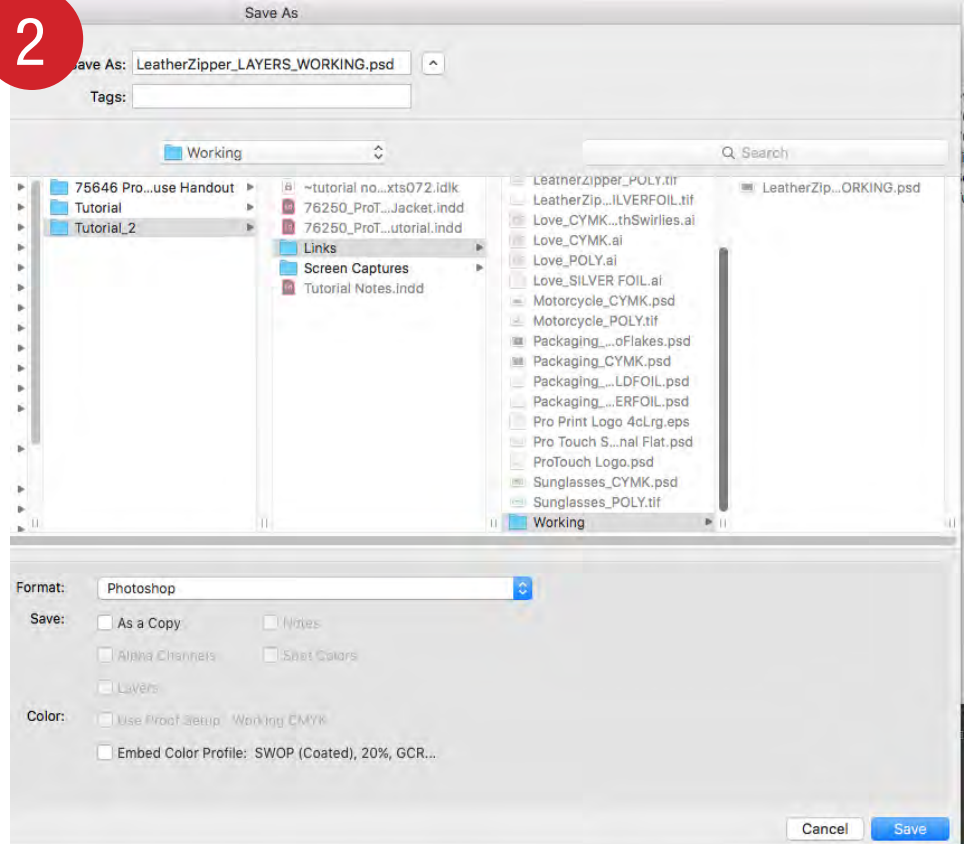

# Load Scodix Filter - Photoshop Actions

• We can send you the Photoshop Actions. Just email us at:

#### **[QWilliams@proprintus.com](mailto:QWilliams@proprintus.com)**

- For Photoshop CS4 and up: Scodix Quick Separation Photoshop Actions CS4 and up.zip
- Unzip by double-clicking the Photoshop Actions file, and save it to your desktop on your computer.

#### Procedure:

Importing Scodix Actions into Photoshop (Actions Script). Open Photoshop, and click **Windows >** Actions. Click the Open List icon and click Load Actions.

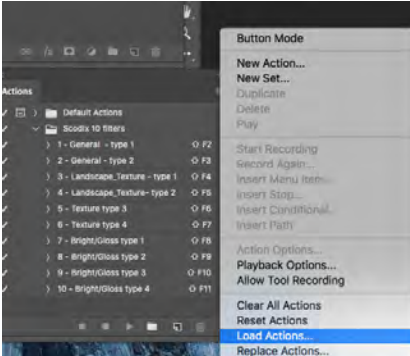

Browse to the Photoshop Action file (\*.atn), which you downloaded earlier and load it. Your Scodix Actions are ready to use!

- 1. Open up your Photoshop CYMK file.
- 2. Save as NameOfFile\_LAYERS\_WORKING. psd and put in a **WORKING folder**. This is the working file that you will use to build your POLY and FOIL Layers.

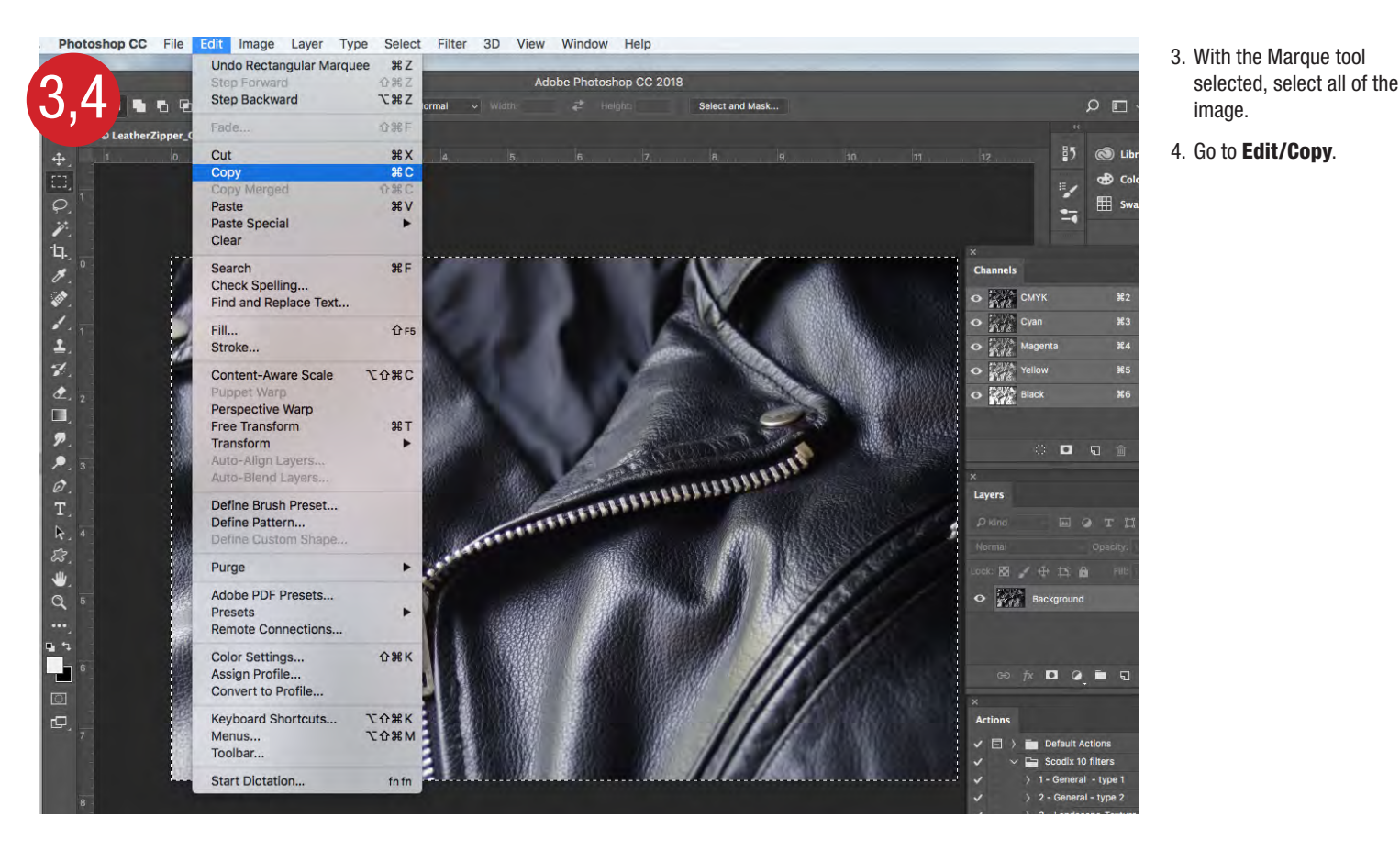

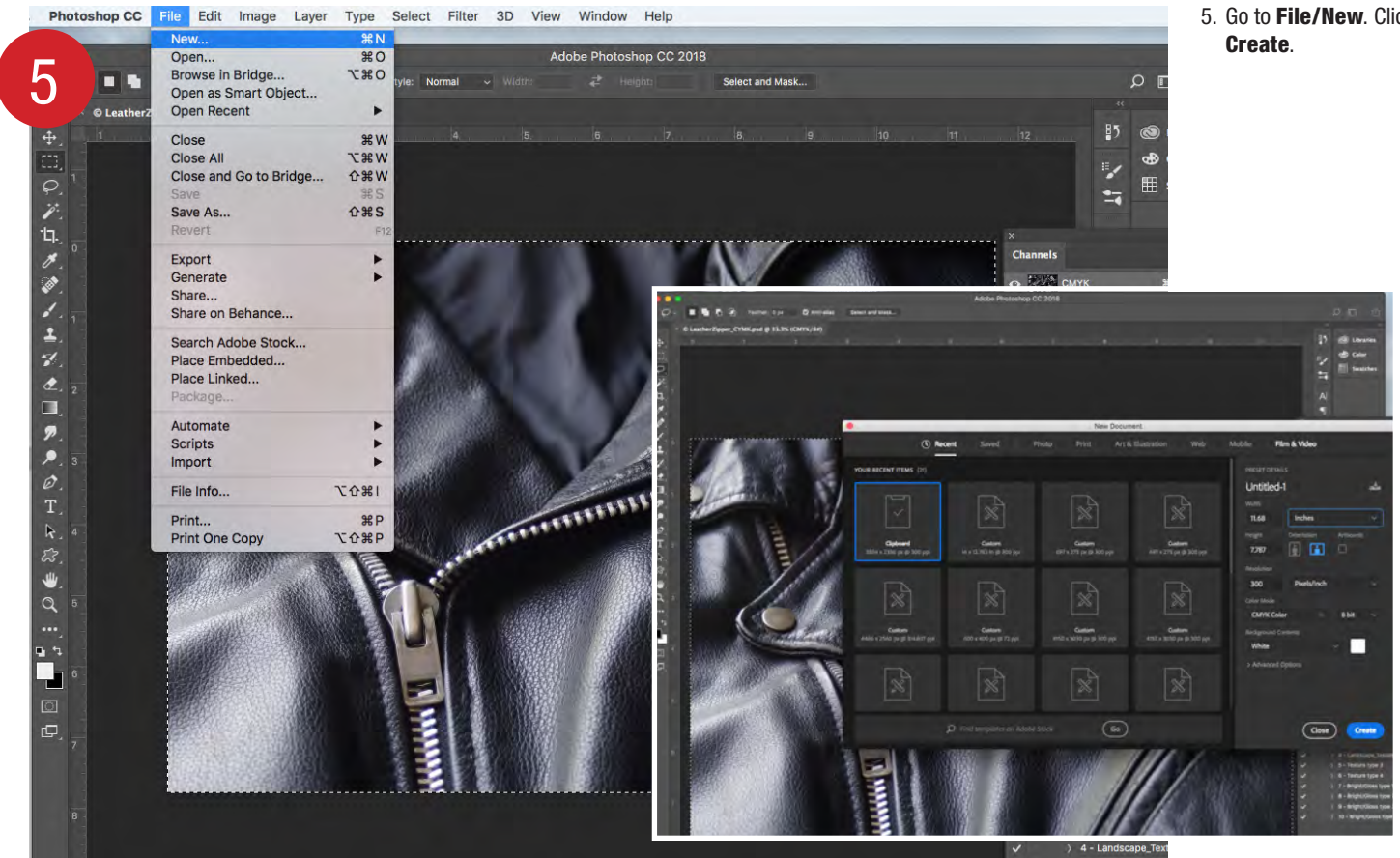

5. Go to File/New. Click on

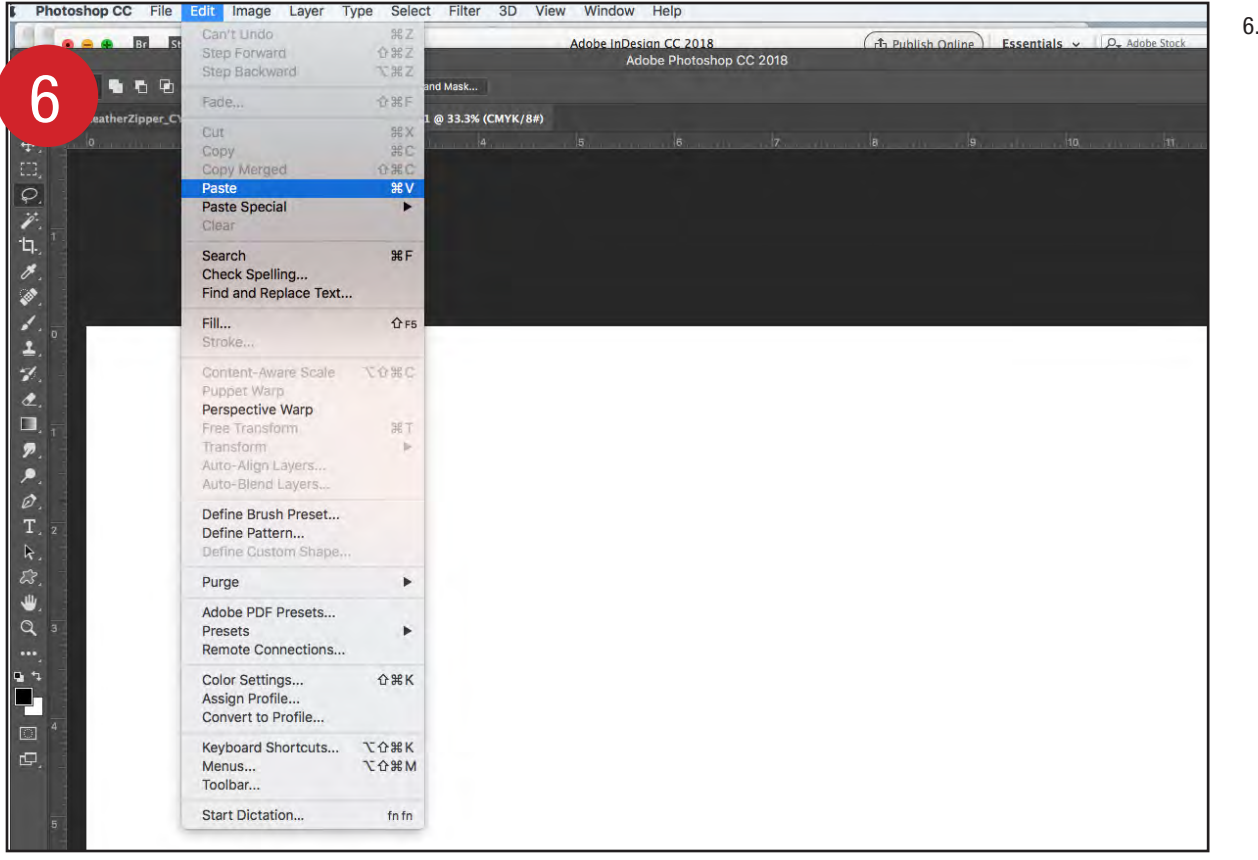

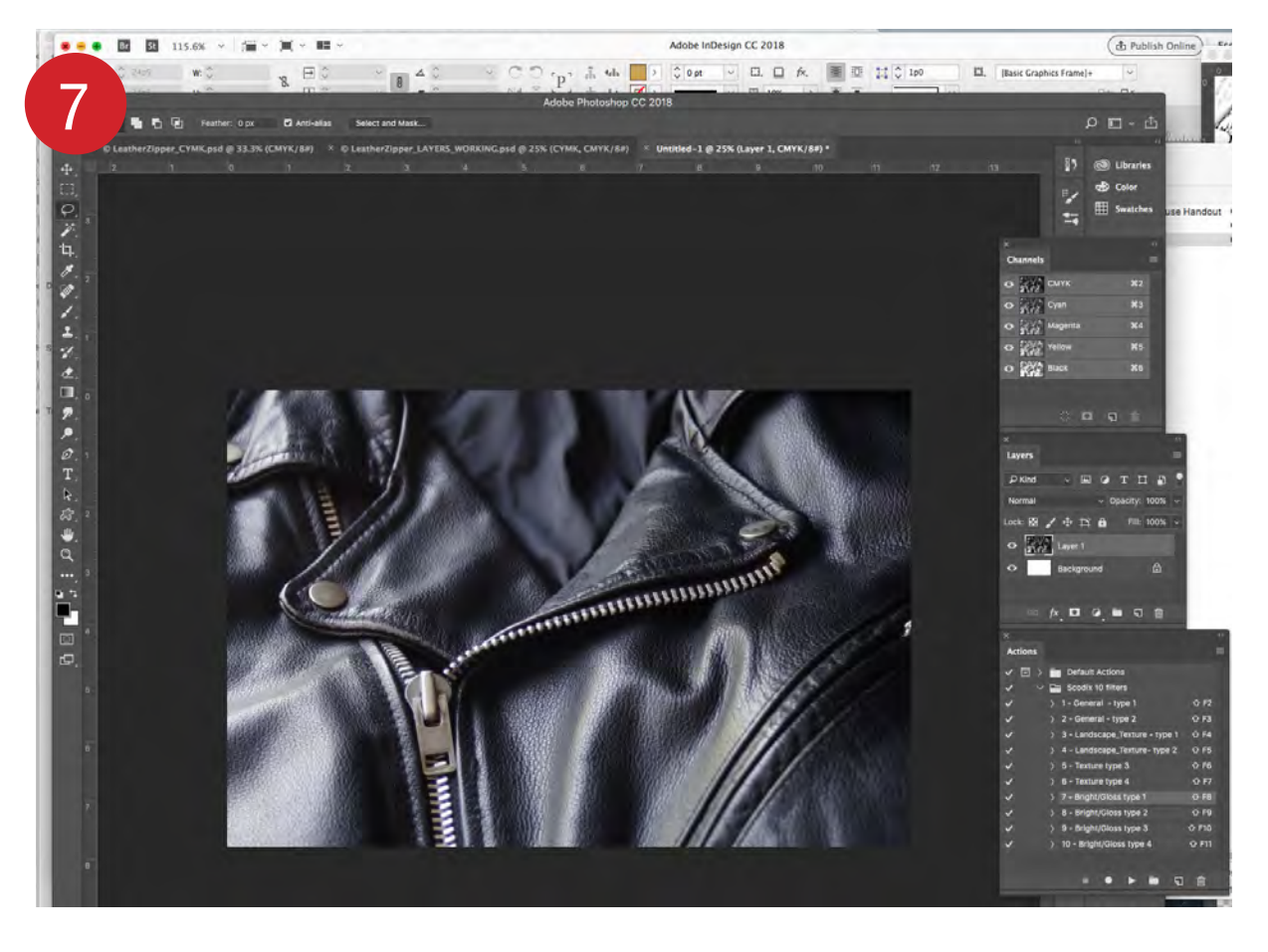

7. This is the new file that you will play with the **ACTIONS** to create your desired texture for your POLY file.

Edit/Paste

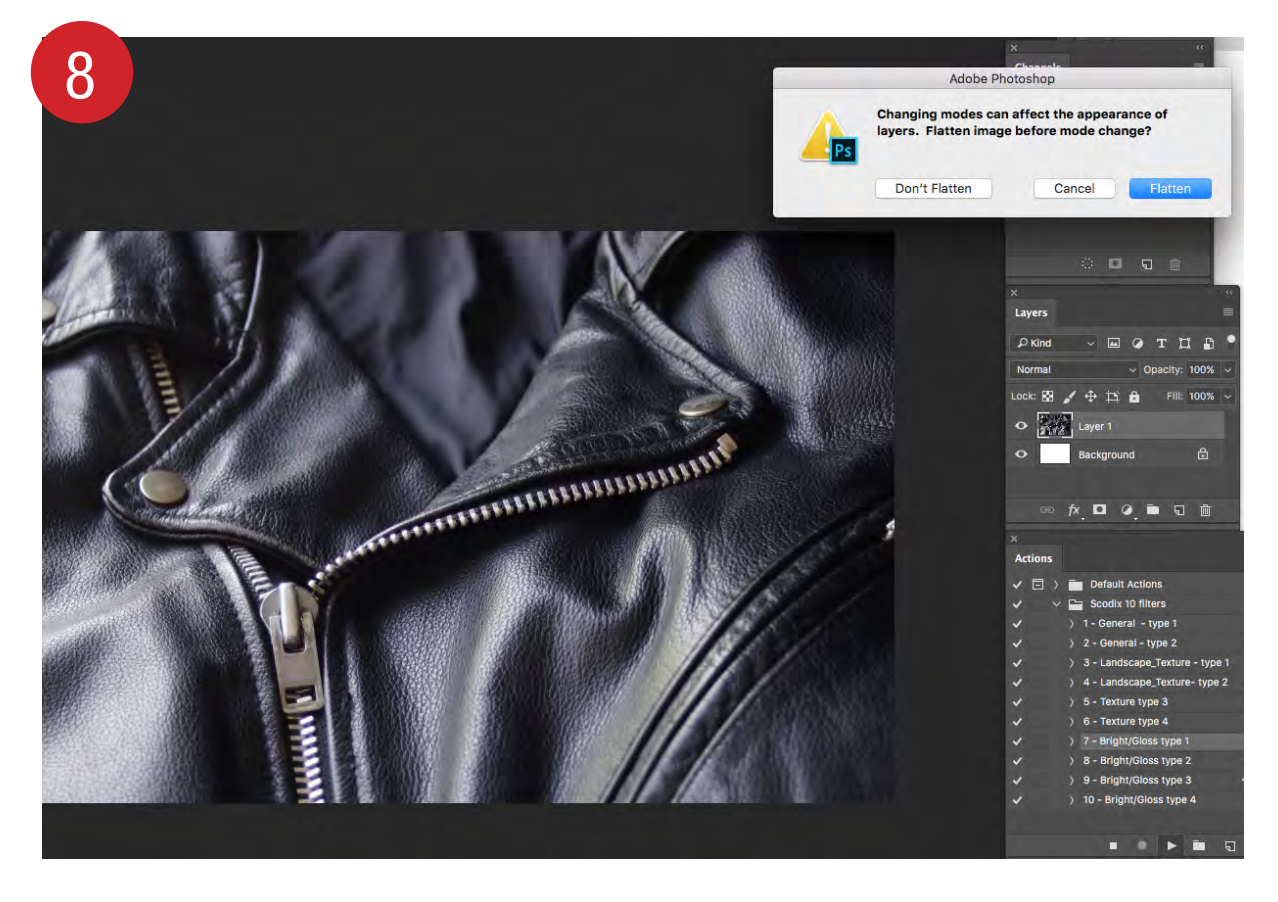

8. Using the Scodix 10 filters in the **Actions** Pallet, select an Action and hitting the  $\blacktriangleright$  PLAY button, a box will come up stating "Changing modes can affect the appearance of layers..." Just hit Flatten.

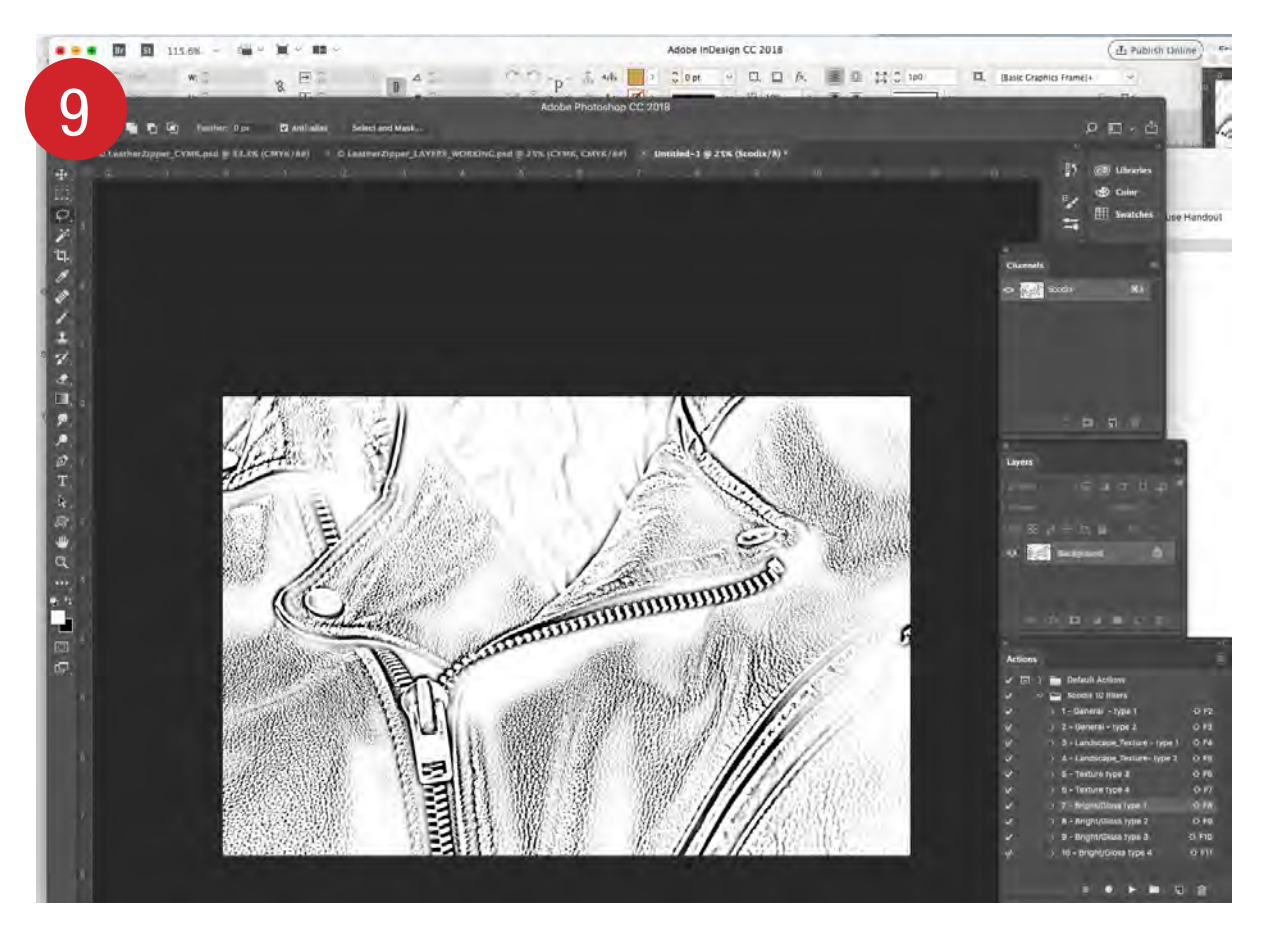

9. You might need to duplicate this process several times using different Action Filters to achieve your desired result. I chose #7 for my POLY texture.

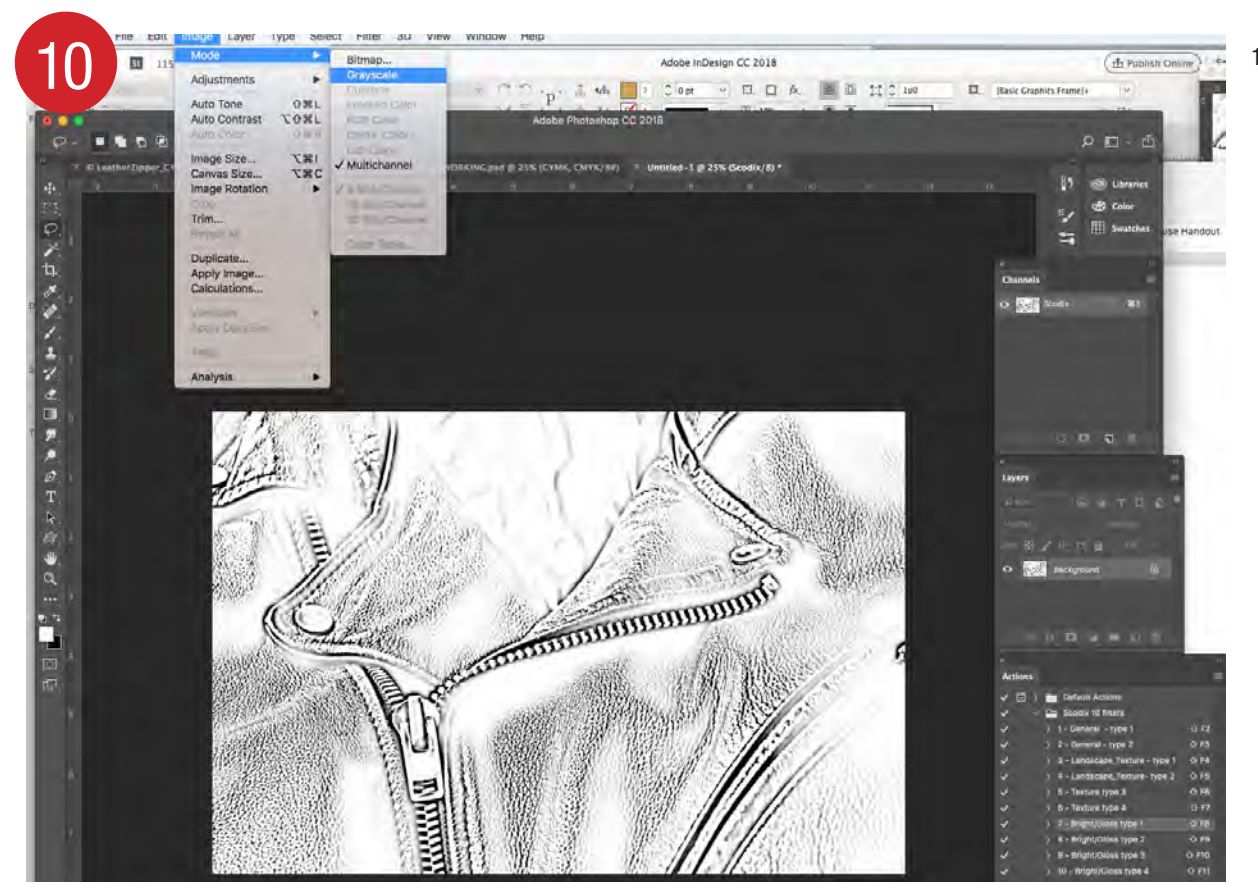

10. Set image to Grayscale by going to Image/Grayscale. Copy the image with the Marque tool and Paste it back into your Working\_ Layers.psd Photoshop file.

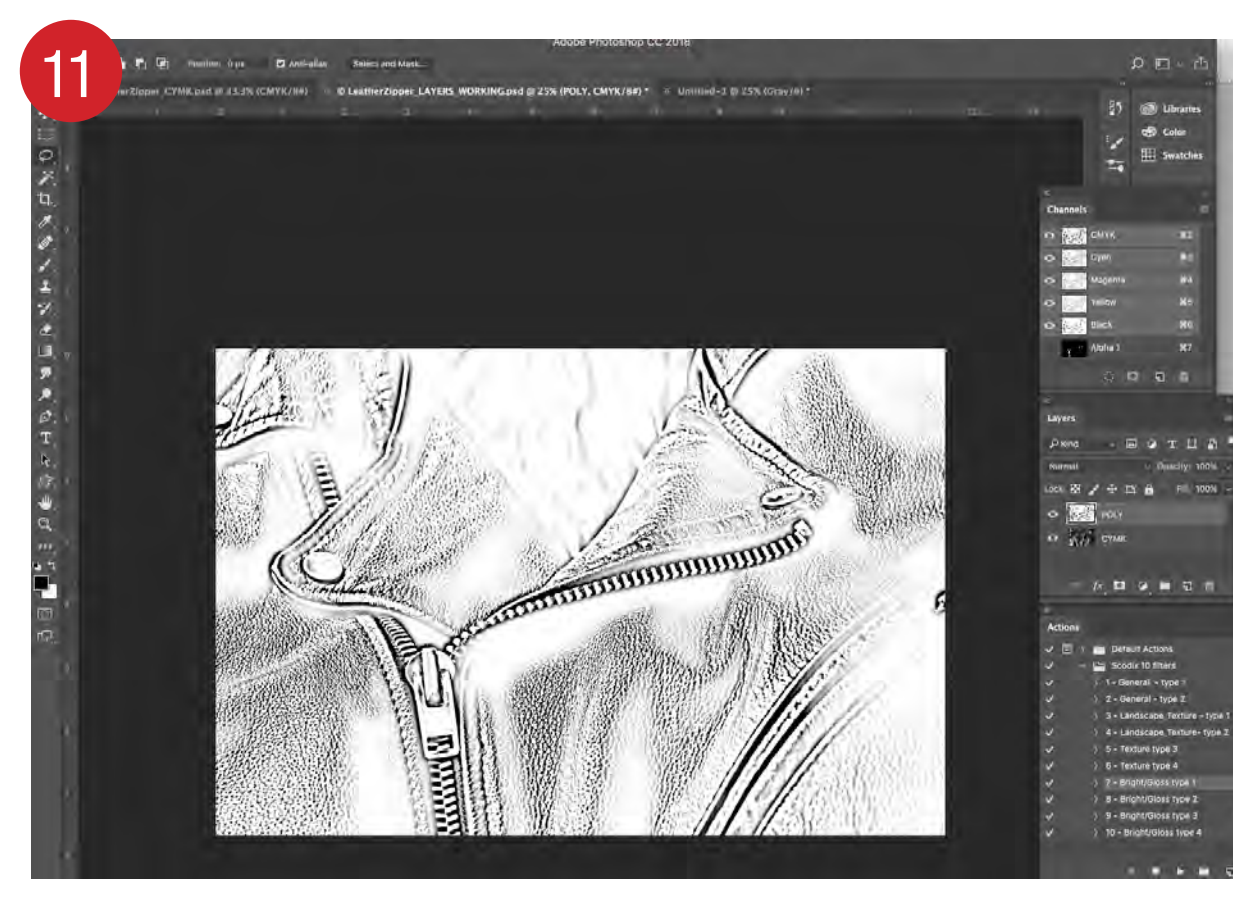

### 11. This will make a new layer in the Layers Pallet. Rename that layer "POLY."

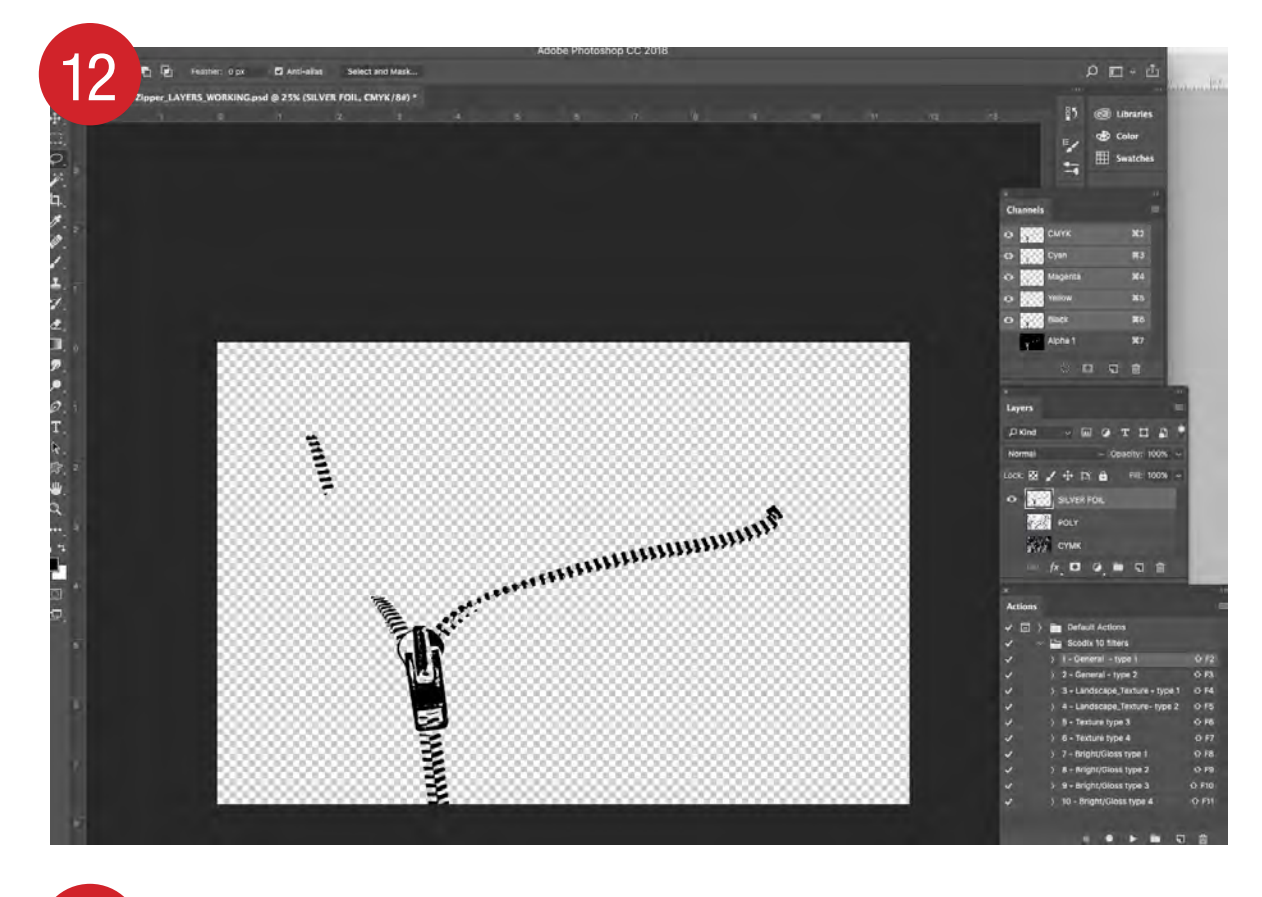

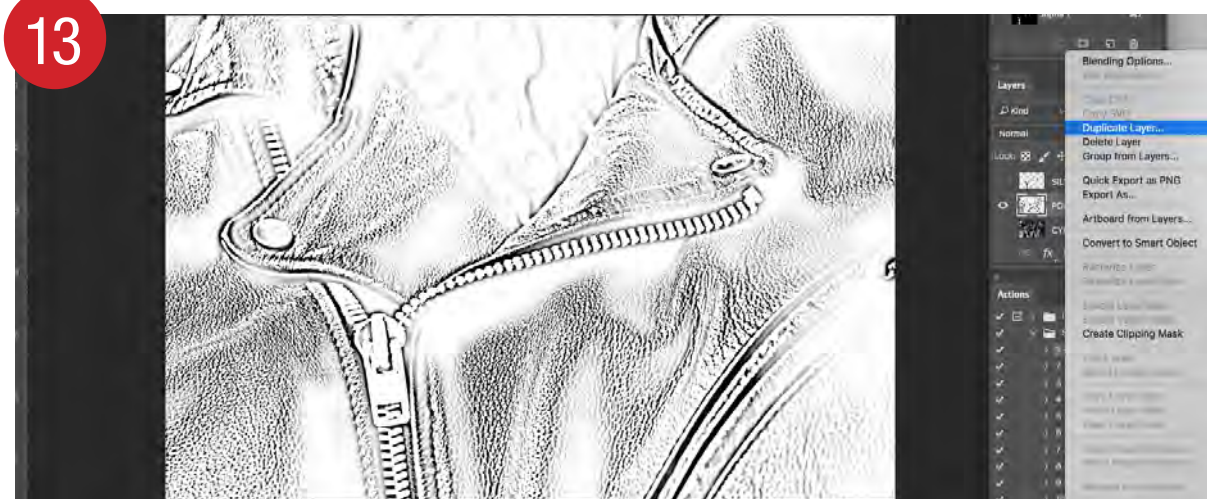

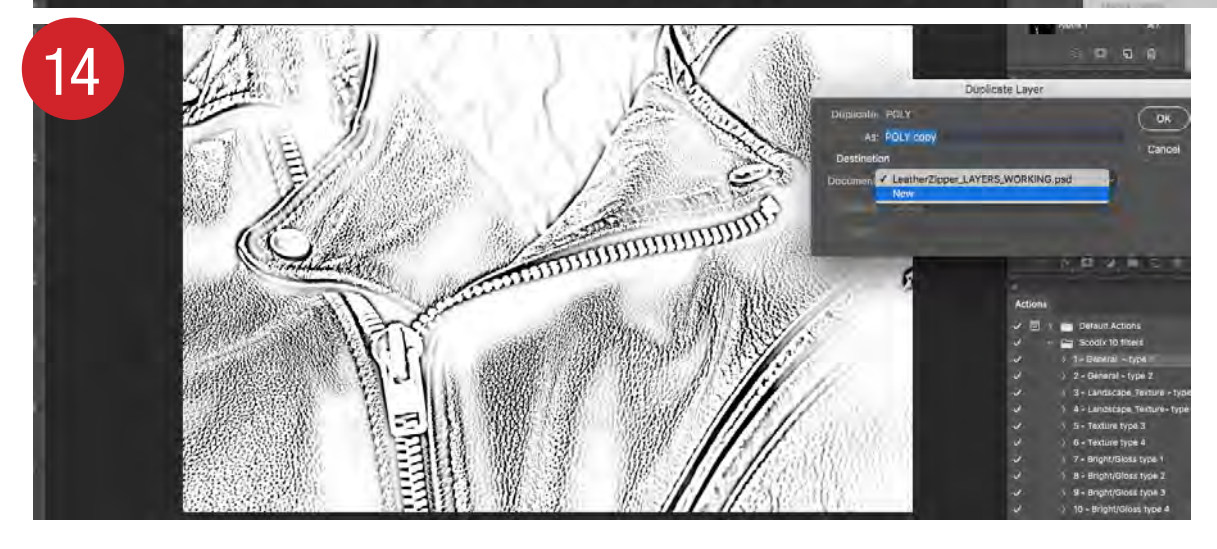

12. Duplicate Steps 3 to 11 to make the SILVER FOIL Layer on the LAYERS\_ WORKING.psd file. Sometime to achieve the desired result you will need to do a manual selection.

*NOTE: For desired results the POLY image shouldn't print over the foil.* 

*After bringing in a FOIL layer, select the FOIL image. On the POLY layer you want to knockout where the Foil hits. To achieve this, have the Foil Image selected, go to POLY Layer and fill with white or delete.*

- 13. Now that you have all 3 layers, you can seperate them into separate grayscale tiffs. Formatting into tiffs let you easily color your tiffs in InDesign.
- 14. By doing this select the **POLY** Layer, in the upper right of the Layers Pallet click the 4 small horizontal lines and select **Duplicate** Layer. Under Document choose "New" and hit OK.

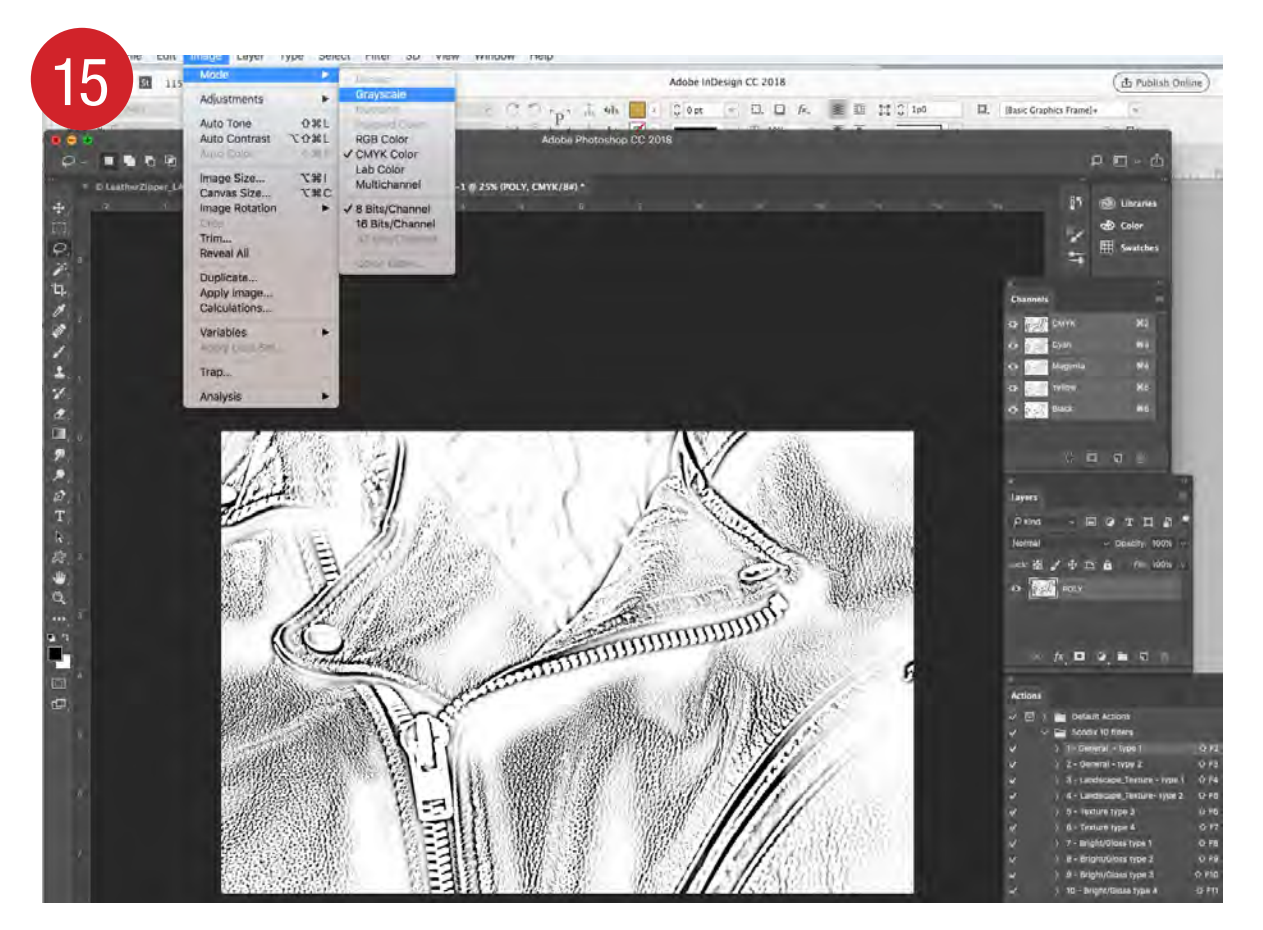

15. This will copy your POLY Layer to a new document. Go to Image\Mode and change to Grayscale.

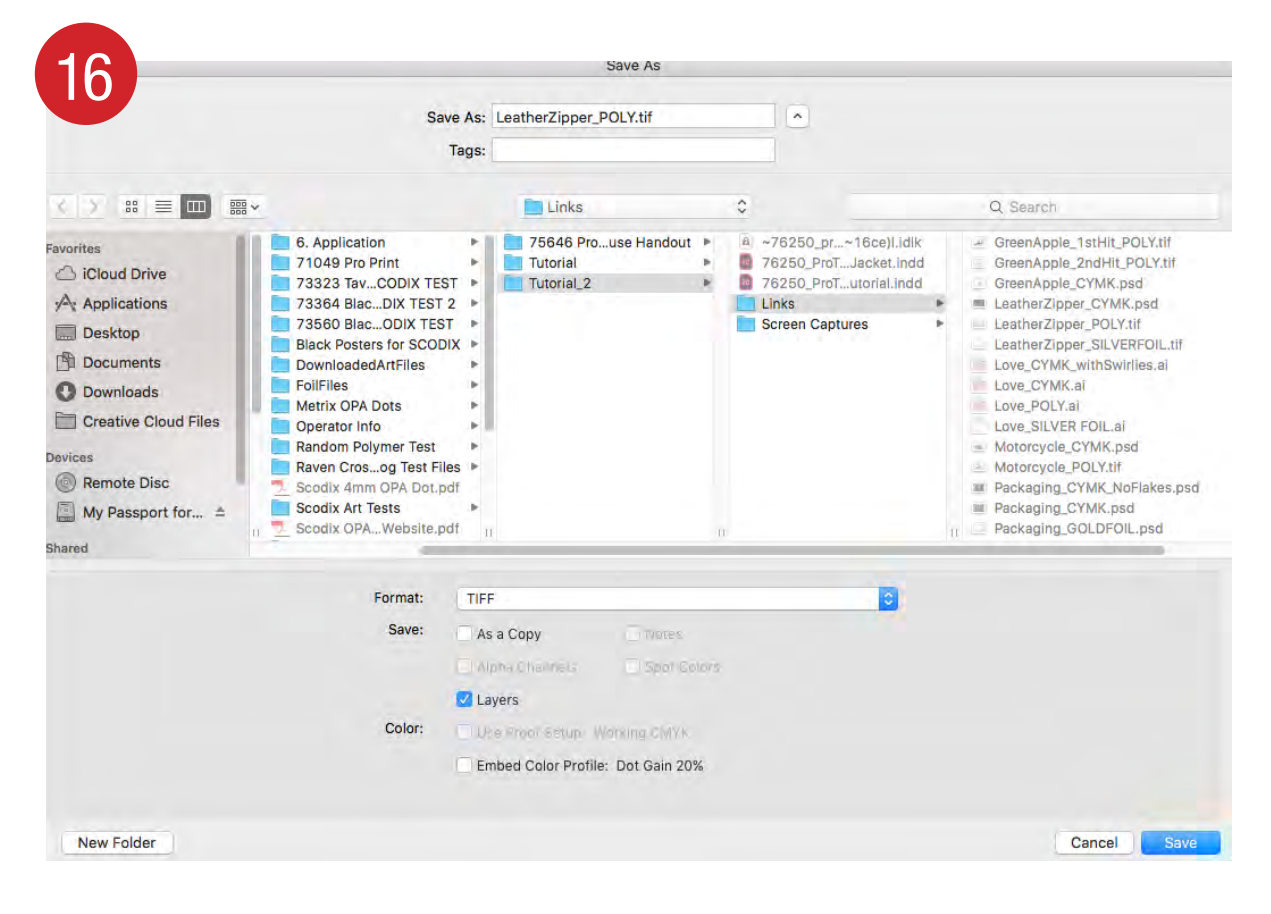

16. Save as a Grayscale Tiff. Make sure your naming includes the word POLY in it.

"LeatherZipper\_POLY.tif"

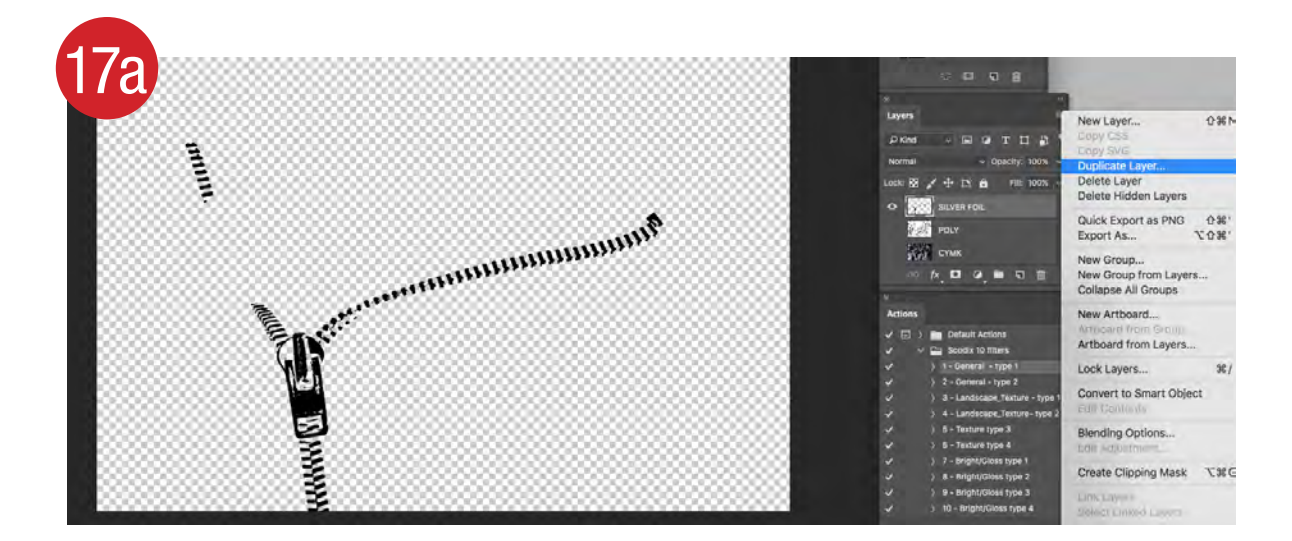

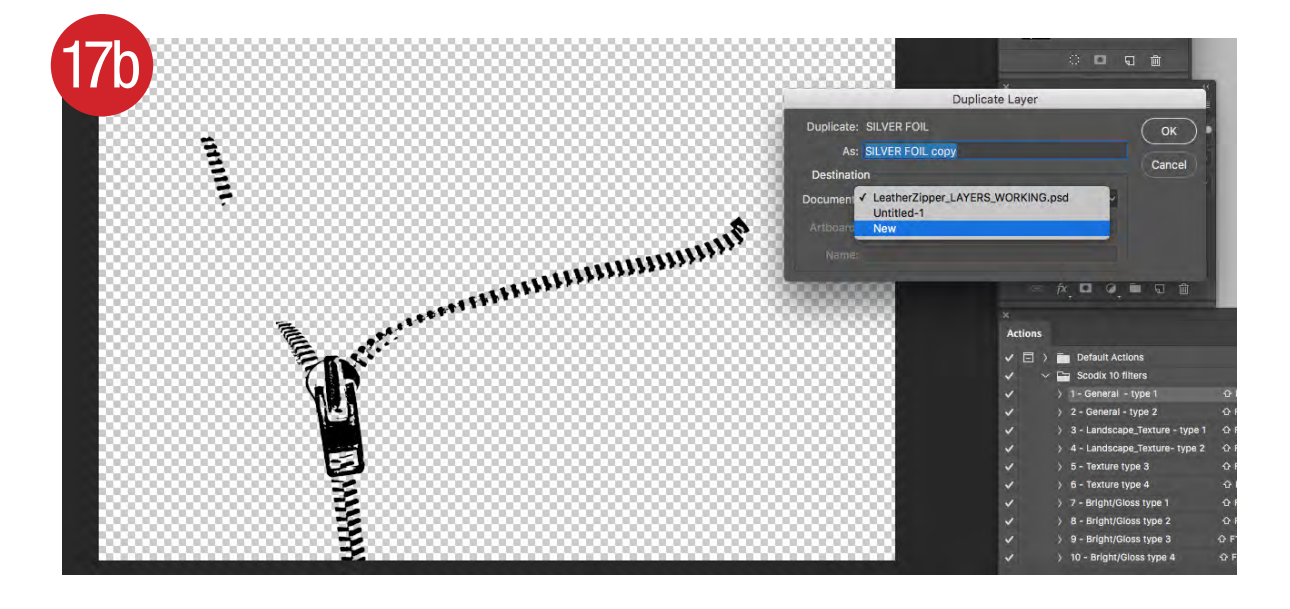

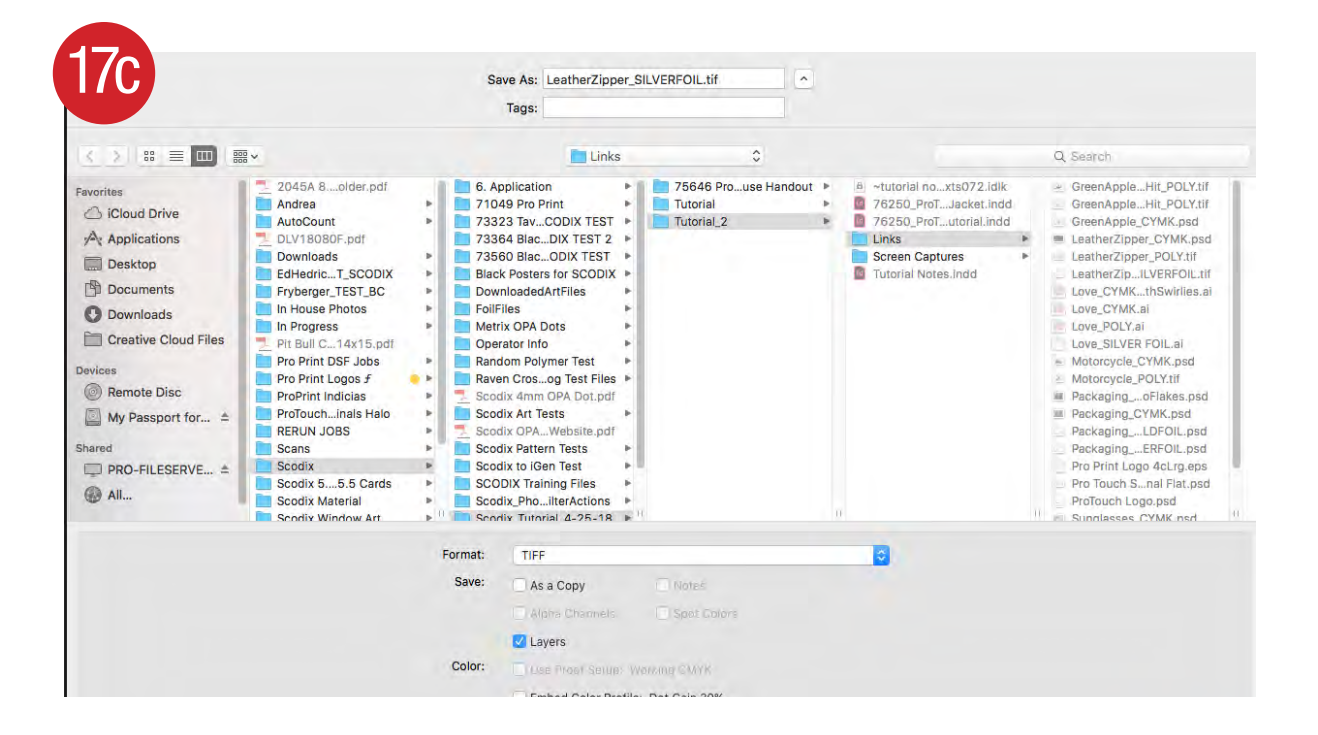

- 17. Duplicate Steps 14 to 16 for the SILVERFOIL tif.
- a . Select the SILVERFOIL Layer, in the upper right of the Layers Pallet click the 4 small horizontal lines and select Duplicate Layer. Under Document choose<br>"New" and hit OK.
- b . This will copy your **SILVERFOIL Layer** to a new document. Go to Image\Mode and change to Grayscale.
- c. Save as a Grayscale Tiff. Make sure your naming includes the word SILVERFOIL in it.
	- " LeatherZipper\_ SILVERFOIL.tif"

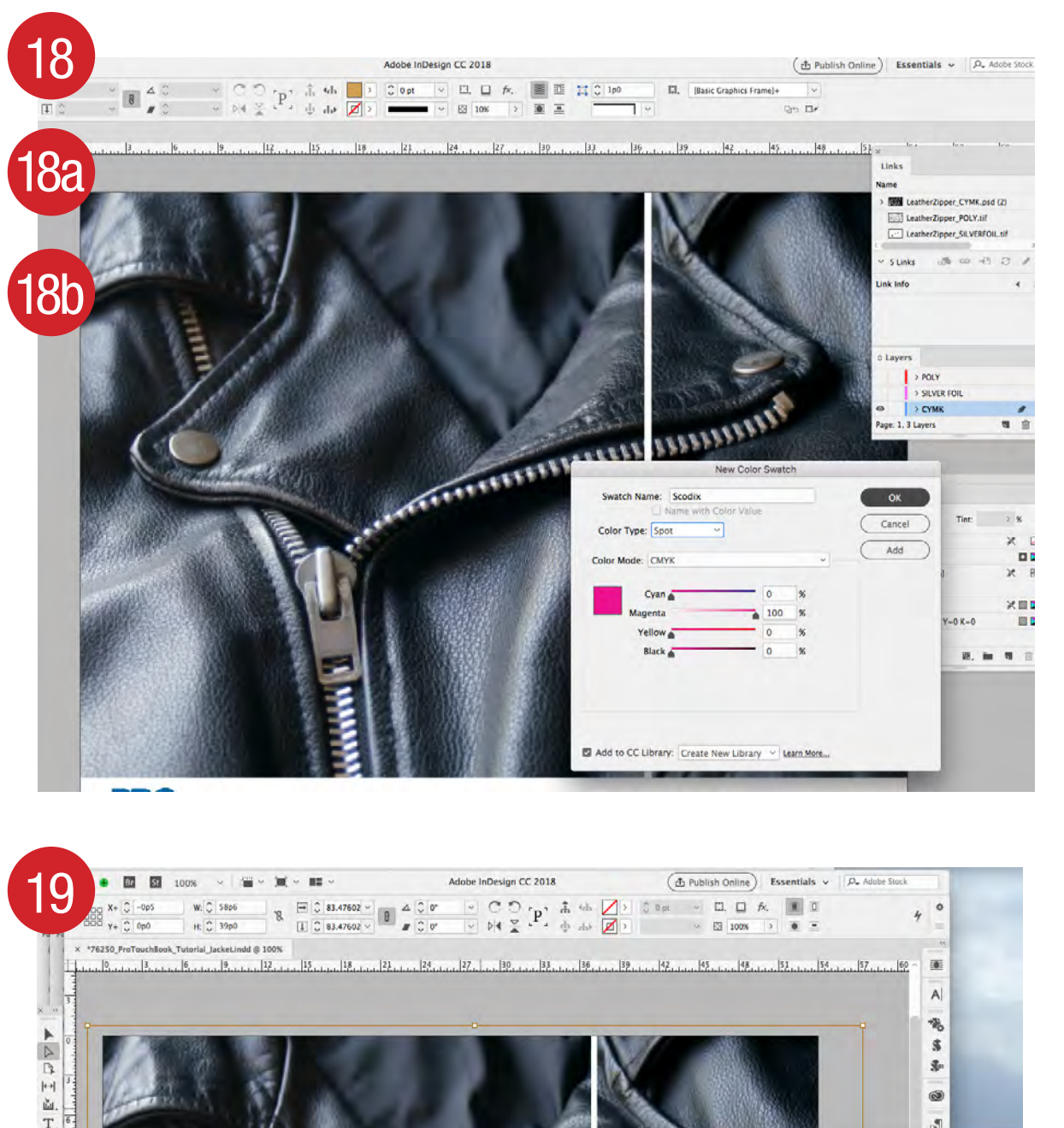

- 18. **Open** up your InDesign file.
- a. Make a **New Color** Swatch. Swatch name has to be called "Scodix." The Color Type needs to be Spot.
- b. In the Layers Pallet make a new layer called<br>"POLY."

Make another new layer called "SILVER FOIL."

*Each layer will represent a foil or poly enhancement to the discression of the design.*

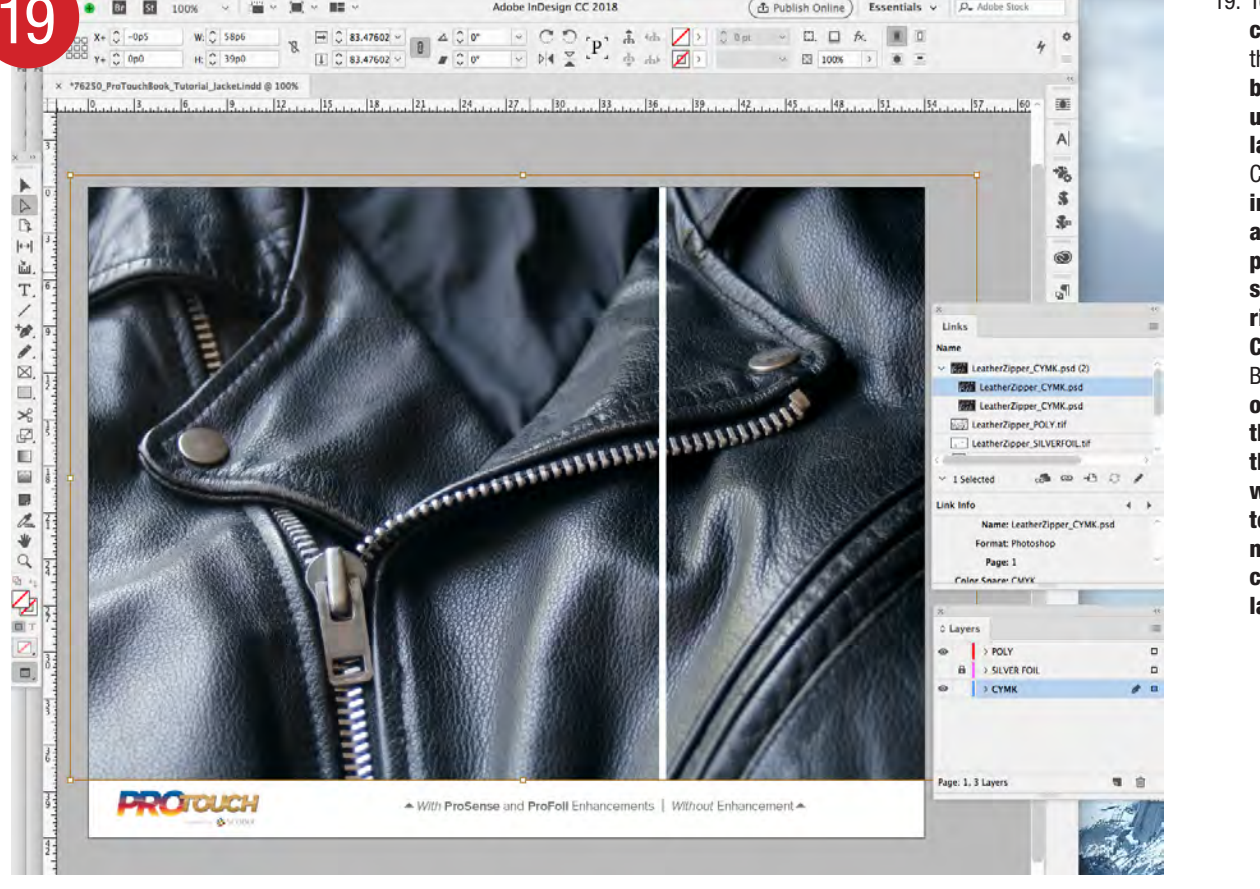

19. To make the POLY image, copy the CYMK image to the **POLY layer** by having both the CYMK layer unlocked and the POLY layer unlocked. Click on the CYMK layer image with the solid arrow tool. In the layers pallet you will notice a small blue dot on far right side of the CYMK Layer. By holding down the option key click on the small blue dot in the CYMK layer pallet window, drag blue dot to POLY layer, you will notice a + sign when copying to the POLY layer.

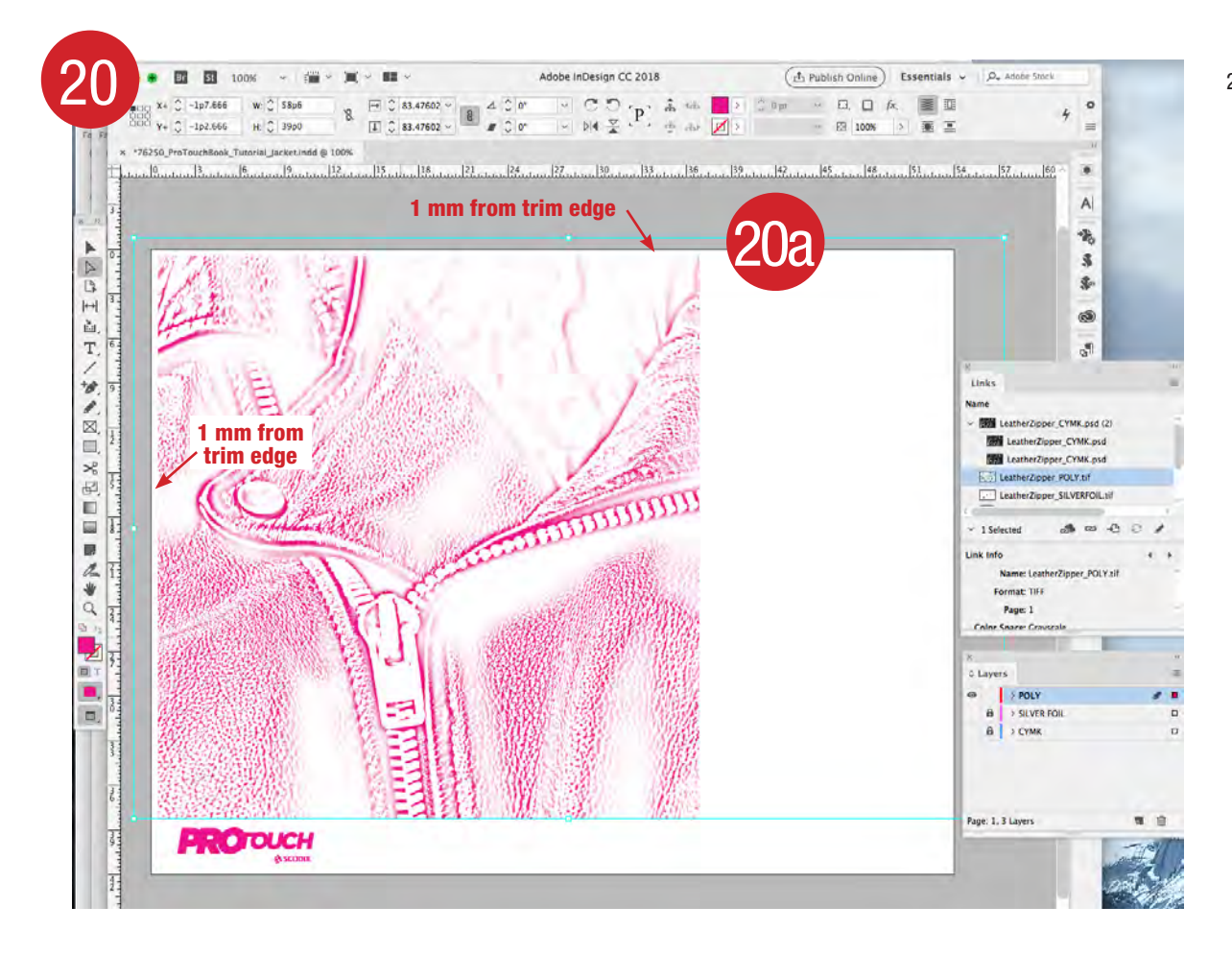

- 20. Lock the CYMK layer. Go to the **POLY layer.** Click on the CYMK image. In the Links pallet that image name will be highlighted. By clicking in the upper right corner of the Links pallet "=", go to "Relink." Browse for the "POLY" image.
- a. NOTE: The POLY image cannot bleed so drag in the picture box that contains the POLY image to 1 mm from the trim edge.

- $\begin{array}{|c|c|c|c|c|c|}\hline \multicolumn{1}{|c|}{\Box} & 83.47602 &\smile & & & \Delta & \hat{\mathbb{C}} & 0^{\circ} \\ \hline \multicolumn{1}{|c|}{\Box} & \complement & 83.47602 &\smile & & & \bullet & \hat{\mathbb{C}} & 0^{\circ} \\ \hline \end{array}$  $X + C - 1p7.666$  $W: \mathbb{C}$  S&pt  $\begin{array}{c} 1000 \text{ N} + 1000 \text{ N} + 1000 \text{ N} \\ 0000 \text{ N} + 1000 \text{ N} + 1000 \text{ N} \end{array}$  $\mathcal{S}$ 4 H. C 39p0 ×  $\triangleright$ ndd @ 1169 115. march 18. no. 13. march 184. no. 147. march 19. march 19. march 19. march 19. march 19. march 19.  $|9\rangle$  $|12$  $|48$  $7.1151$  $\overline{D}$ 21 me  $\boxtimes$ **THE LeatherZipper CYMK.psd (2)**  $\Box$ LeatherZipper\_POLY.tif  $\aleph$ [. ] LeatherZipper\_SILVERFOIL.tif  $\overline{\mathbb{B}}$ 1 Selected all co +3 C +  $\Box$ **Jnk Info** 圖  $\frac{1}{2}$ Name: LeatherZipper\_POLY.tif  $\Box$ Format: TIFF  $\Delta$ Page: 1  $\ddot{\Psi}$ Ţ **Ramm**  $11111$  $\Delta$  $\Omega$  $\Rightarrow$  POLY  $^{\prime}$  $\frac{1}{8}$  $> 50$  VER FOIL L, **p**  $\mathbf{C}$ lage: 1, 3 Layers  $\blacksquare$ п, F.  $\Box$ , FIET **Tint** 100  $\rightarrow$   $\,$  $\frac{2}{4}$  $\overline{a}$ Scodix R Registration 88  $\Box$  [Paper] 米田国  $\overline{\delta}$ [Black]  $C-100 M-0 Y-0 K-0$ 田国  $\frac{1}{3}$ 無 尊 金 羅 R **COLORED CAR** - With ProSense and ProFoil Enhancements | Without Enhancement
- 20. When the POLY image is relinked go to the Colors Pallet. With the hollow arrow tool selected click in the POLY image box and fill with Scodix **Color.** The image will turn from black to Scodix color.

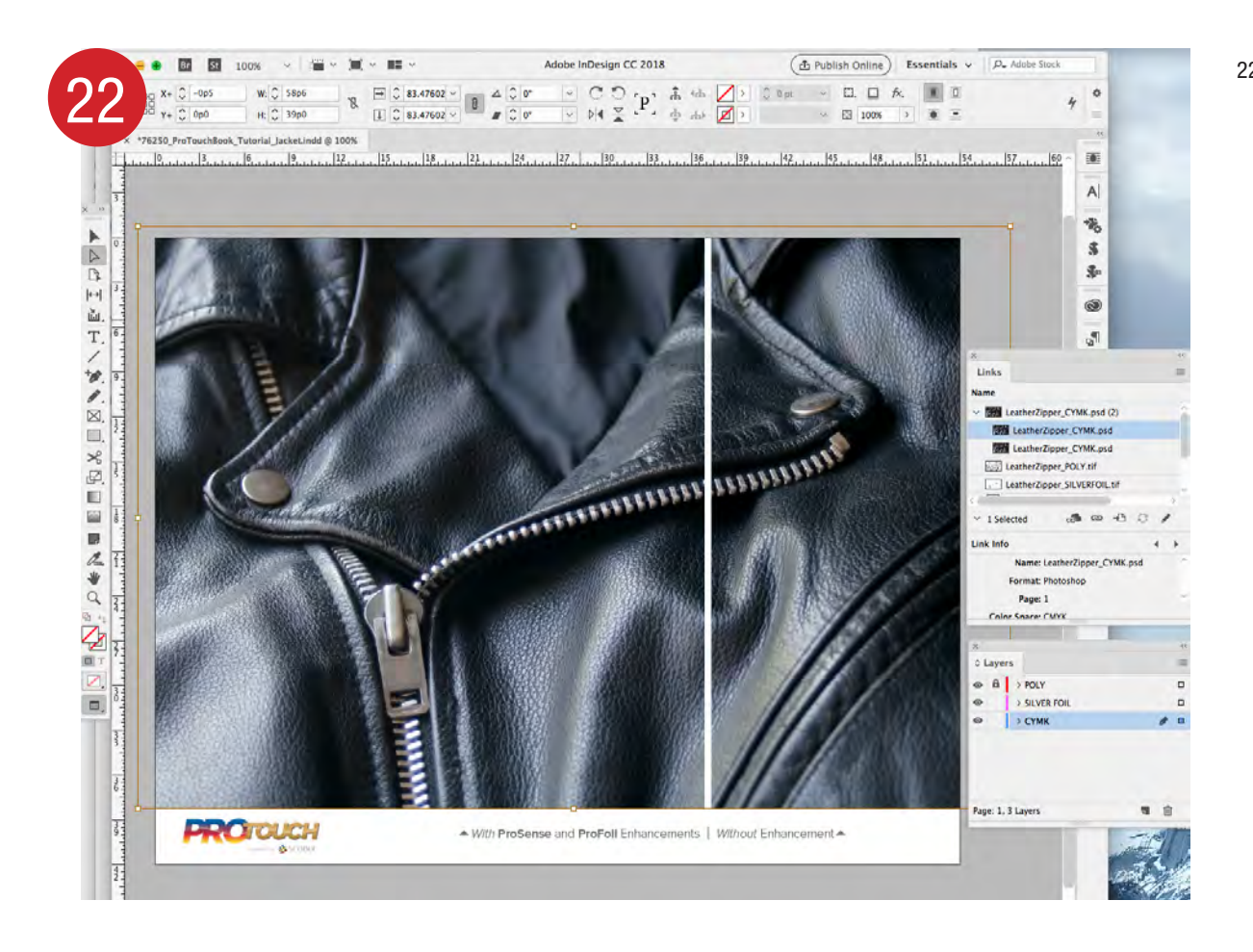

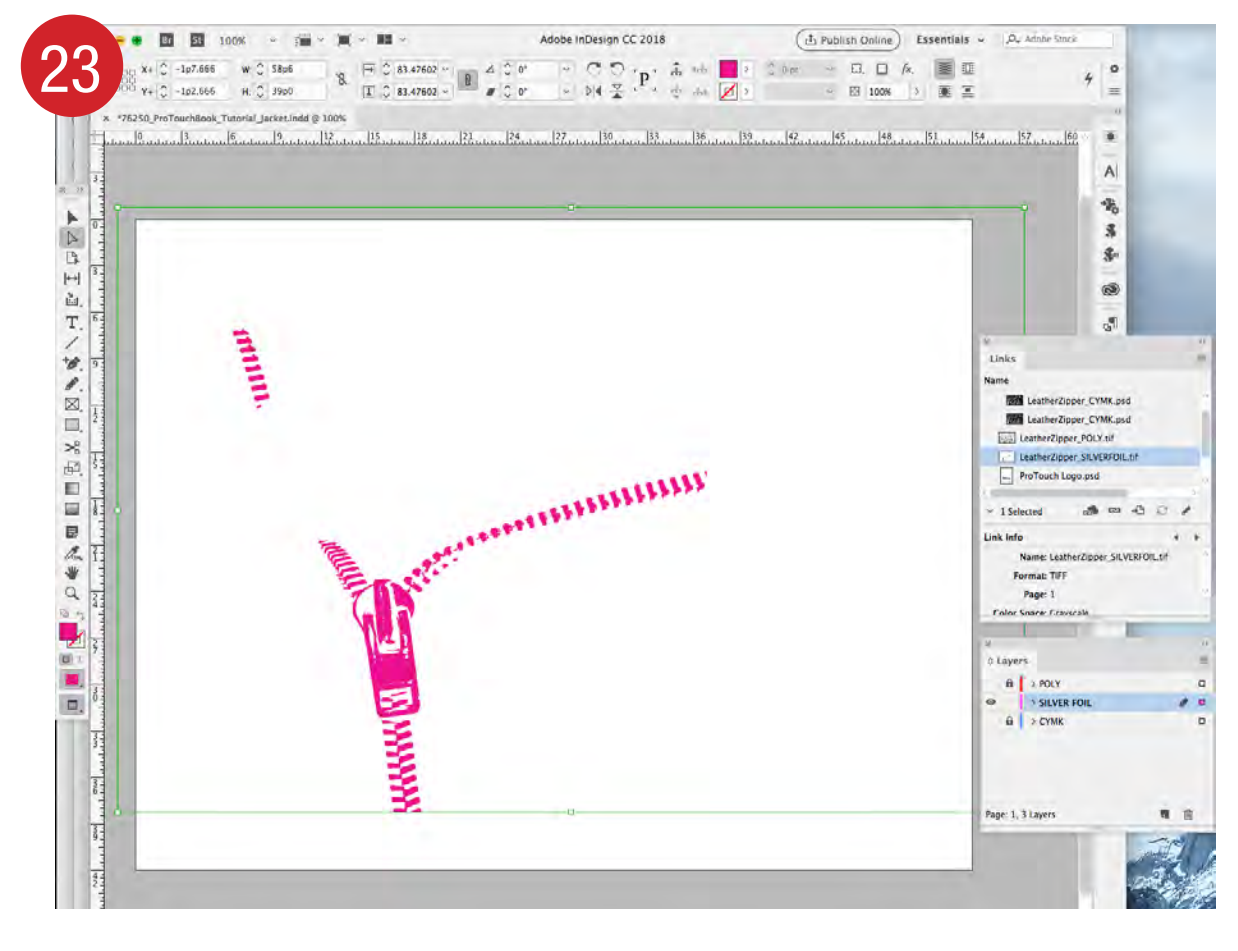

22. Duplicate step 4 for **SILVER** FOIL Layer. Copy the CYMK image to the SILVER FOIL layer by having both the CYMK layer unlocked and the SILVER FOIL layer unlocked. Click on the CYMK layer image with the solid arrow tool. In the layers pallet you will notice a small blue dot on far right side of the CYMK Layer. By holding down the option key click on the small blue dot in the CYMK layer pallet window, drag blue dot to SILVER FOIL layer, you will notice a + sign when copying to the SILVER FOIL layer.

23. Duplicate step 5. Lock the CYMK layer. Go to the SILVER FOIL layer. Click on the CYMK image. In the Links pallet that image name will be highlighted. By clicking in the upper right corner of the Links pallet "=", go to "Relink." Browse for the "SILVER FOIL" image.

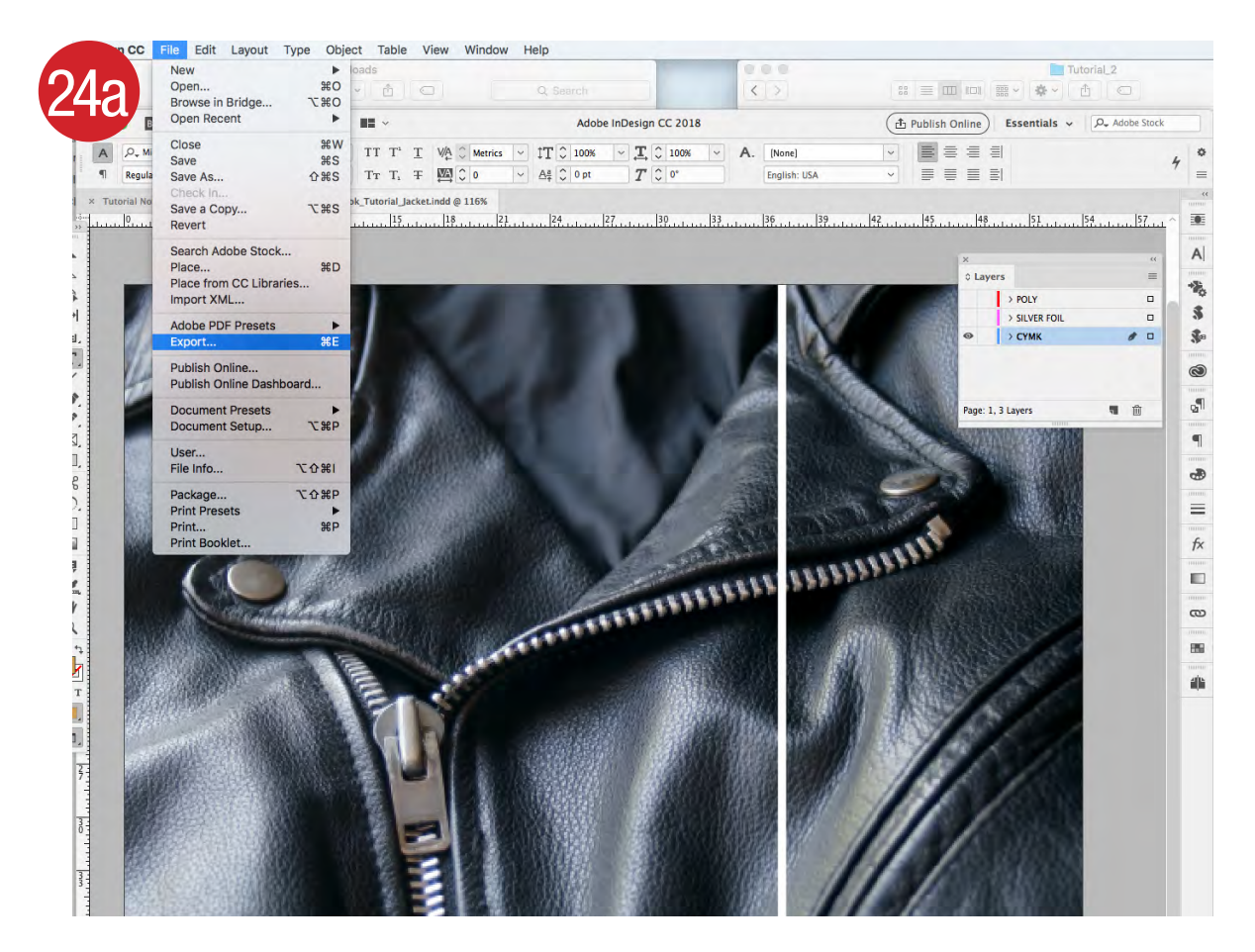

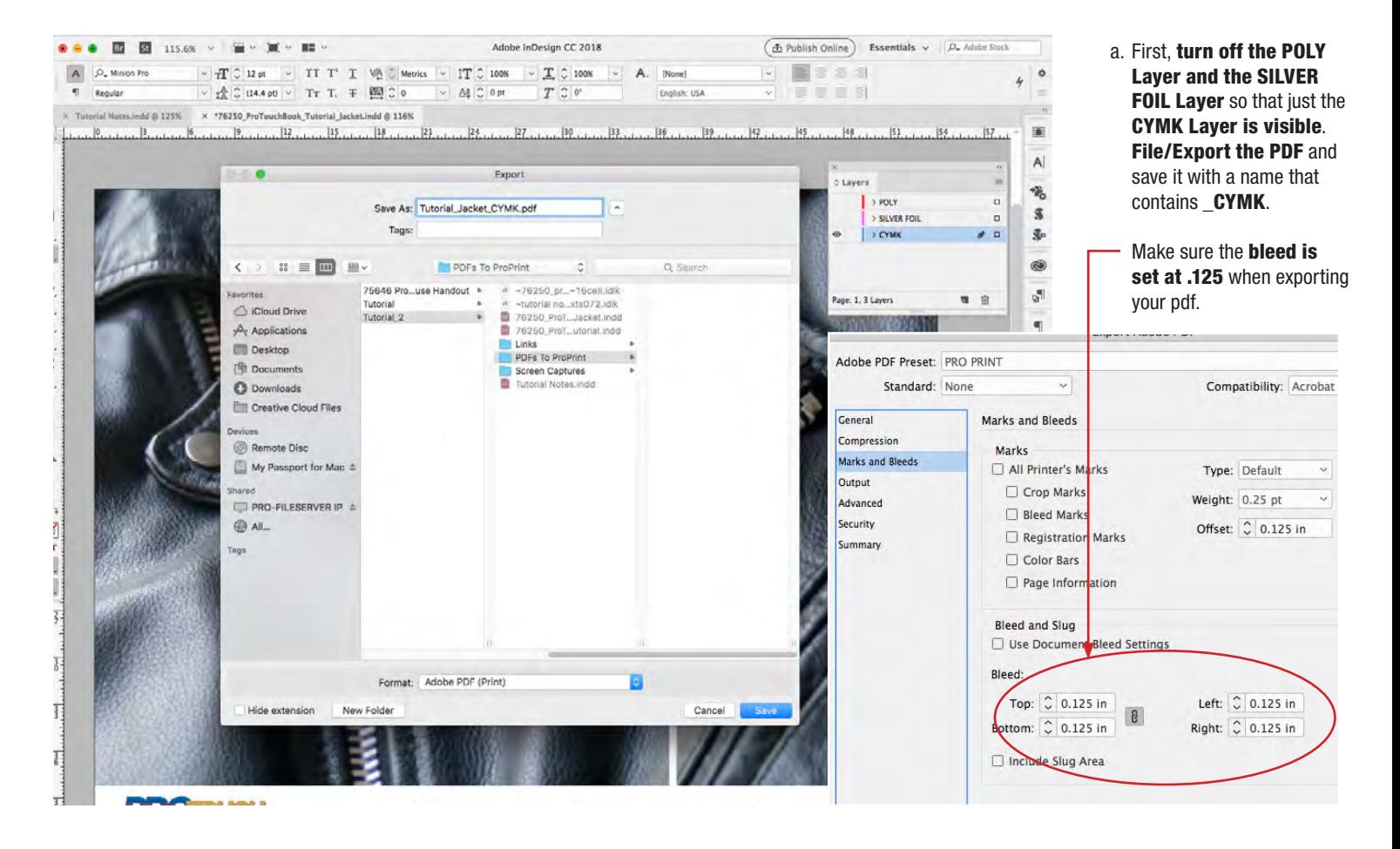

- 24. Now you are ready to save your file as 3 separate PDF's. 1. CYMK PDF
	- 2. POLY PDF
- 3. SILVER FOIL PDF

## NOTE:

Please also Package your InDesign File. File/Package (including fonts and images).

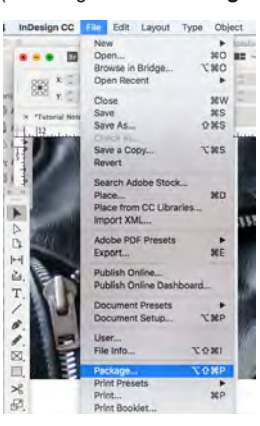

Also include any working Photoshop files associated with the Scodix effects.

Zip your packaged folder and upload to our ftp site.

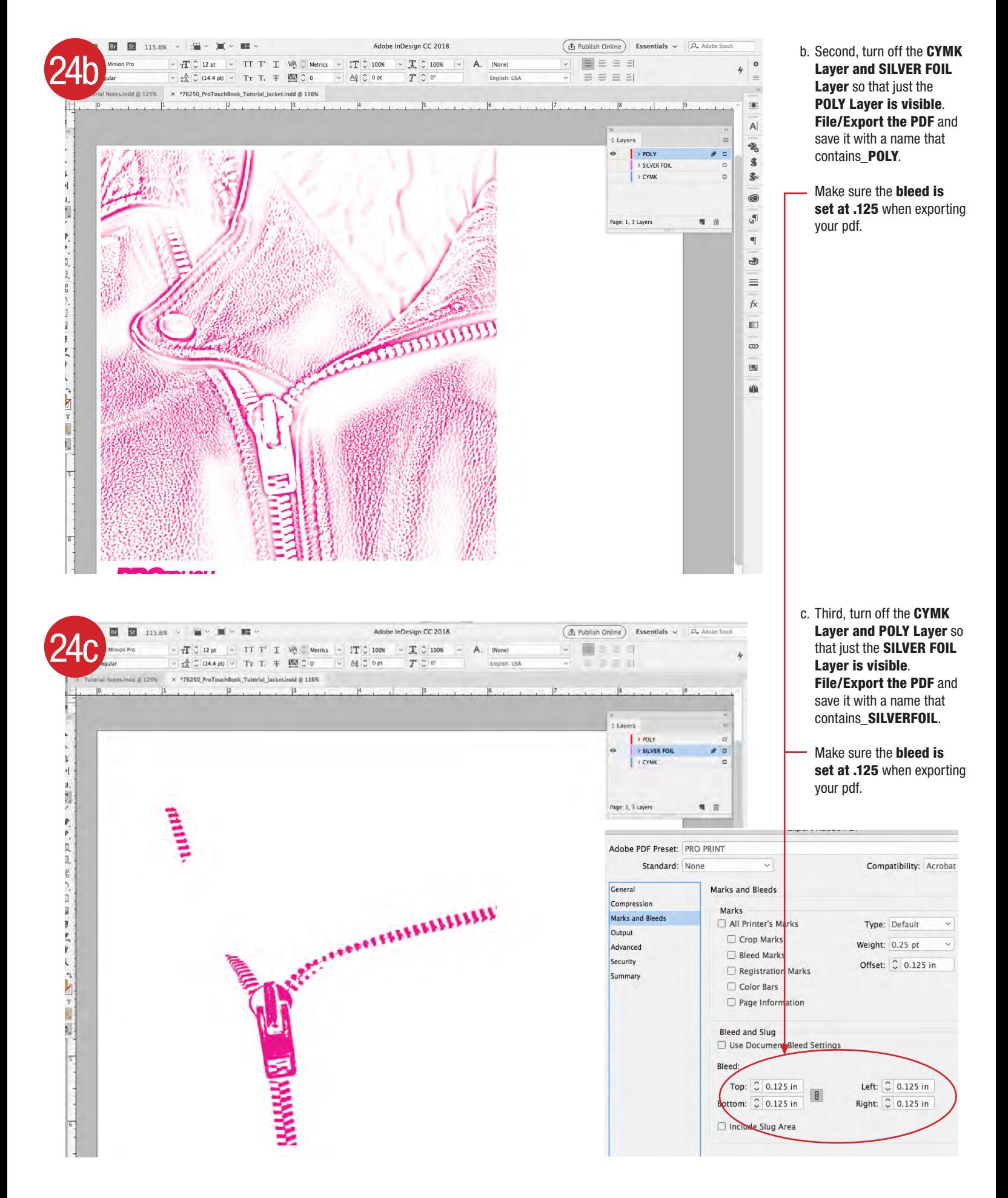